## **7.02 ¿Cuáles son los pasos a seguir para la creación de una propuesta y qué partes las componen? (Novedad HE)**

(Para información detallada, consultar el documento [User Guide of the Submission Service \[PDF\]](https://ec.europa.eu/research/participants/data/support/sep_usermanual.pdf) )

Para la creación de una propuesta deben de seguirse los siguientes pasos:

En caso de ser coordinador, seguir los pasos de 1 a 6.

En caso de ser socio, acudir directamente al [paso 5.](https://wiki.upv.es/confluence/pages/viewpage.action?pageId=645169297#Faq_2_paso_5)

- **Paso 1 (Login):** acceder al [Funding&Tenders Portal](https://ec.europa.eu/info/funding-tenders/opportunities/portal/screen/home) e identificarse mediante [EU login](https://webgate.ec.europa.eu/cas/help.html)
- **Paso 2 (Funding Scheme):** dirigirse a la sección "Search funding&tenders" y seleccionar el "topic" de interés. Dirigirse entonces la sección "Submission Service", seleccionar el tipo de envío (tipo de acción y modalidad de Grant Agreement) y hacer clic sobre "Start Submission" **Paso 3 (Create Draft):** crear el borrador de propuesta. Para ello:

1º Introducir el nº PIC de la UPV: 999864846

2º Indicar el rol en la propuesta:(esta información puede ser modificada posteriormente)

"Main contact" (Campo obligatorio): investigador principal de la UPV coordinador del proyecto;

"Contact person" (Campo opcional): otros miembros del equipos investigación /personal apoyo investigación perfil gestor/ Servicio Gestión I+D+i( Name: sgi Europeos; Email: [sgi-europeos@upv.es\)](mailto:sgi-europeos@upv.es)

3º Introducir el acrónimo y un breve resumen de la propuesta. (esta información puede ser modificada posteriormente)

**Paso 4 (Parties):** dar de alta a los socios

Información necesaria para el alta (a solicitar a cada socio):

- $O$  Nº PIC  $(*)$
- Main Contact (first name, last name, email)
- (opcional) Contact person (first name, last name, email)

Para el alta, (1) seleccionar la opción "Add Partner", y realizar una búsqueda del socio introduciendo su nº PIC (existe también la opción de búsqueda por nombre o por nº VAT).

Una vez seleccionado, (2) introducir la información sobre las personas de contacto facilitadas por el socio.

Existe también la posibilidad de dar de alta entidades afiliadas a un determinado Partner y a "Associated Partners" (participantes con coste pero sin financiación)

Una vez dados de alta, los socios (3) recibirán una invitación de participación en la propuesta a través de un correo electrónico remitido por la Comisión Europea, pudiendo (4) acceder a la misma en la sección "My proposal" en el [Funding&Tenders Portal](https://ec.europa.eu/info/funding-tenders/opportunities/portal/screen/home) y (5) editar la información correspondiente a su entidad contenida en los "Administrative Forms"

Desde esta sección, es además posible Anadir/modificar las personas de contacto en la propuesta, tanto del coordinador como de los socios, asignándoles diferentes permisos de acceso ("full access" para lectura o escritura, o "read-only access" para solo lectura)

## **Paso 5 (Edit Proposal):** Edición de la propuesta

La propuesta **tiene 2 partes** (acceso a plantillas al final de este misma entrada): a) **Parte A**- parte administrativa ("administrative forms") b) **Parte B**-Descripción técnica ("Part B")

El acceso a la misma se obtiene a través de la sección "My Proposal" del [Funding&Tenders Portal](https://ec.europa.eu/info/funding-tenders/opportunities/portal/screen/home)

Los detalles de edición de cada parte son los siguientes:

## **A. Parte administrativa ("administrative forms"-Part A)**

Edición on line mediante formularios abiertos a través del navegador de internet.

La información a proporcionar varía según se trate de propuestas a presentar a convocatorias en una o dos etapas.

Información a cumplimentar únicamente por el coordinador: Section 1-General information, 4-Ethics and Security y 5-Other questions Información a cumplimentar directamente por los socios (recomendado) o alternativamente por el coordinador: Section 2- Participants>Organisation Data y 3-Budget

Información a cumplimentar en la Section 2- Participants>Organisation Data:

- Department(s) carrying out the proposed work: estructura/s de investigación registrada/s en el [ROE](https://www.upv.es/entidades/VIIT/info/517890normalc.html) (Registro Oficial de Estructuras de investigación) de la UPV.
- <sup>o</sup> Main contact person: identificación correspondiente al investigador principal de la UPV.

(opcional) Other Contact person (first name, last name, email): otros miembros del equipo investigador /personal apoyo investigación perfil gestor/ Servicio Gestión I+D+i ( Name: sgi Europeos; Email: [sgi-europeos@upv.es\)](mailto:sgi-europeos@upv.es)

El resto de datos administrativos referidos a la dirección de la entidad y su estatus legal son cargados automáticamente a partir del PIC (En esta sección se deberá consignar además, para cada Partner, la siguiente información:

En el caso de la universitat, se deberá consignar la relación completa de investigadores de la UPV participantes en la propuesta (incluyendo al IP), debidamente identificados.

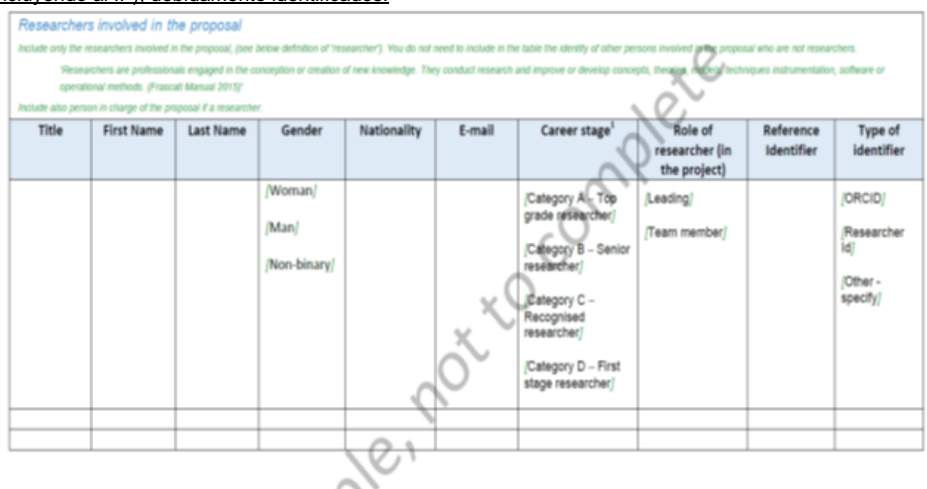

<sup>1</sup> Career stages as defined in Frascati 2015 manual

Category A - Top grade researcher: the single highest grade/post at which research is normally conducted. Example: 'Full professor' or 'Director of research

- Category B Senior researcher: Researchers working in positions not as senior as top position but more senior than newly qualified doctoral graduates (IsCED level 8). Examples<br>'associate professor' or 'senior researcher'
- Category C Recognised researcher: the first grade/pola into which a newly qualified doctoral graduate would normally be recruited. Examples: 'assistant professor', 'investigator' or 'post-doctoral fellow'.
- Category D First stage researcher: Either decrocal students at the IsCED level 8 who are engaged as researchers, or researchers working in posts that do not normally require a
- doctorate degree. Examples: 'PhD students' or "junior researchers' (without a PhD).
- El Rol de la universitat en el proyecto (escoger opciones en un listado multiselección: "research performer", "technology devoloper", etc)
- Lista de hasta 5 publicaciones, conjuntos de datos, software, bienes, servicios o cualquier otro logro relevante para el contenido de la convocatoria.
- Relación de hasta 5 proyectos o actividades anteriores más relevantes, relacionados con el objeto de la propuesta
- Descripción de cualquier infraestructura significativa y / o cualquier elemento importante de equipo técnico, relevante para el trabajo propuesto.

En esta sección se deberá indicar además si la entidad participante dispone de un Plan de Igualdad de Género.

## **B. Descripción técnica ("Part B and its annexes")**

 $\circ$ 

Edición off line, previa descarga de plantillas (seleccionar "Download Part B templates).

El trabajo de redacción y edición de la propuesta debe ser un ejercicio colaborativo de todos los integrantes del consorcio, liderado por el coordinador. Una vez redactada esta parte de la propuesta, debe convertirse a .pdf y ser subida por el coordinador a la aplicación de presentación de propuestas.

La versión subida debe estar previamente consensuada y contar con la aprobación de todos los socios.

**Nota:** Deben respetarse los límites establecidos en la respectiva convocatoria en cuanto al nº máximo de páginas que contener la propuesta (las páginas que exceden el límite incorporan una marca de agua que indica al evaluador que no las debe tener en cuenta) y el tamaño de archivo (exceder este límite impide el envío del documento), así como los requisitos en cuanto a formato (tipo de fuente, tamaño letra, márgenes y paginación).

**Paso 6 (Submit):** Validación y envío de la propuesta

Previamente al envío, se recomienda validar la propuesta para verificar que se cumplen los requisitos establecidos. Esta validación es igualmente posible conforme se avanza en la edición del documento.

Una vez corregidos los posibles errores de validación, el envío ("submit") debe realizarlo el coordinador, sin requerimiento de firma por la institución.

Tras el envío, se obtiene un mensaje de confirmación, siendo posible descargar la propuesta firmada digitalmente por los Servicios de la Comisión Europa.

Posteriormente al envío, y hasta el cierre de la convocatoria, es posible Editar la propuesta ("update proposal") y reenviarla sobrescribiendo las versiones anteriores. Esta acción puede realizarse un número ilimitado de veces hasta el cierre de la convocatoria.

**Recomendación: Se recomienda realizar múltiples envíos antes de la fecha de cierre** para ir guardando la información introducida, así como **evitar el envío el mismo día de cierre de convocatoria** (se recomienda una **antelación mínima de 48 horas** respecto hora de cierre) para tener margen de maniobra ante errores o incidencias en el envío.

**(\*) Nota:** Es posible dar de alta a socios cuyo PIC se encuentre pendiente de validación. Esta validación será obligatoria en todo caso si la propuesta resulta aprobada.